# Utiliser ma webcam pour communiquer avec Skype™

Ces informations s'appliquent aux Webcams suivantes :

- Blog Webcam
- Dualpix HD Webcam
- Webcam Deluxe
- Webcam Classic

Remarque : la configuration du logiciel de messagerie instantanée, expliquée ci-dessous, ne doit être réalisée que lors de la première utilisation avec votre webcam. Par la suite, vous pouvez directement effectuer une communication vidéo.

Hercules recommande d'utiliser la version 2.5 de Skype™ ou une version supérieure, et d'installer les mises à jour disponibles.

### Configurer Skvpe™

## Filtres & vie pr  $\left| \right|$  Notifications Pérphéngue vidéo par défaut<br>Pérphéngue vidéo par défaut<br>Pérphéngue vidéo par défaut v Tester la webcam  $\Delta^3$  someries  $\overline{(\mathbf{R})}$  such **H** Raccour **Compater** ⊜ des personnes de ma liste de contacts<br>⊙ des personnes de ma liste de contacts<br>○ de ceux dont ('accepte l'appel (<mark>'Filtres à.</mark> ue j'ai une webcam  $\overline{6}$ **N** Mises à lo **Q** sys **City** Avano  $\fbox{\parbox{1.5in}{ \begin{tabular}{|c|c|} \hline \multicolumn{3}{|c|}{ \hline \multicolumn{3}{|c|}{ \hline \multicolumn{3}{|c|}{ \hline \multicolumn{3}{|c|}{ \hline \multicolumn{3}{|c|}{ \hline \multicolumn{3}{|c|}{ \hline \multicolumn{3}{|c|}{ \hline \multicolumn{3}{|c|}{ \hline \multicolumn{3}{|c|}{ \hline \multicolumn{3}{|c|}{ \hline \multicolumn{3}{|c|}{ \hline \multicolumn{3}{|c|}{ \hline \multicolumn{3}{|c|}{ \hline \multicolumn{3}{|c|}{ \$ S Tester la Webcam  $\Box$ o $\times$ .<br>Vous devez vous voir dans la zone ci-dessous. Si ce n'est pas le cas,<br>assurez-vous que votre webcam est bien branchée et paramétrée. - Cliquez sur Fermer. -Cliquez sur Enregistrer. Options vidéo Skype | Paramètres de la Webcam Fermer

#### - Lancez Skype™.

- Sélectionnez Outils/Options.
- Dans la liste d'options à gauche, cliquez sur Vidéo.
- Sélectionnez votre webcam dans la liste.

Cliquez sur le bouton Tester la webcam. Votre image doit apparaître dans la fenêtre de visualisation.

- Si vous le souhaitez, cliquez sur le bouton Paramètres de la webcam pour accéder aux paramètres de votre webcam Hercules (luminosité, couleur…).

- Cochez la case démarrer la vidéo automatiquement dans la zone Quand je suis en communication.

#### Lancer une communication vidéo

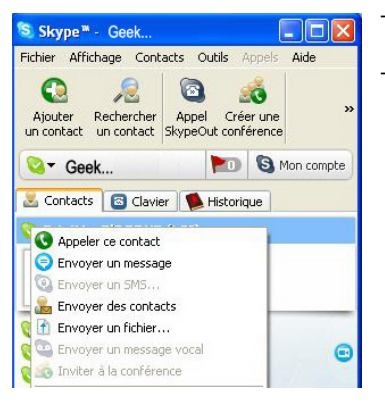

- Dans votre liste de contacts, cliquez avec le bouton droit de la souris sur un contact.

- Sélectionnez Appeler ce contact.

La communication vidéo n'est possible que si votre contact est également équipé d'une webcam et qu'il accepte la communication.